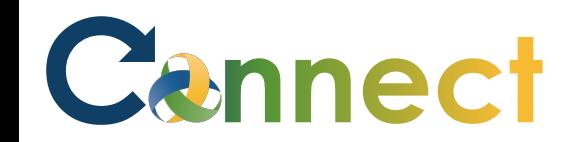

- 1. Select **My Team** to display your manager functions.
- 2. Click the **Employment Info** icon.

## Good afternoon, Arya Stark!

 $=$  Cennect<sup>o</sup>

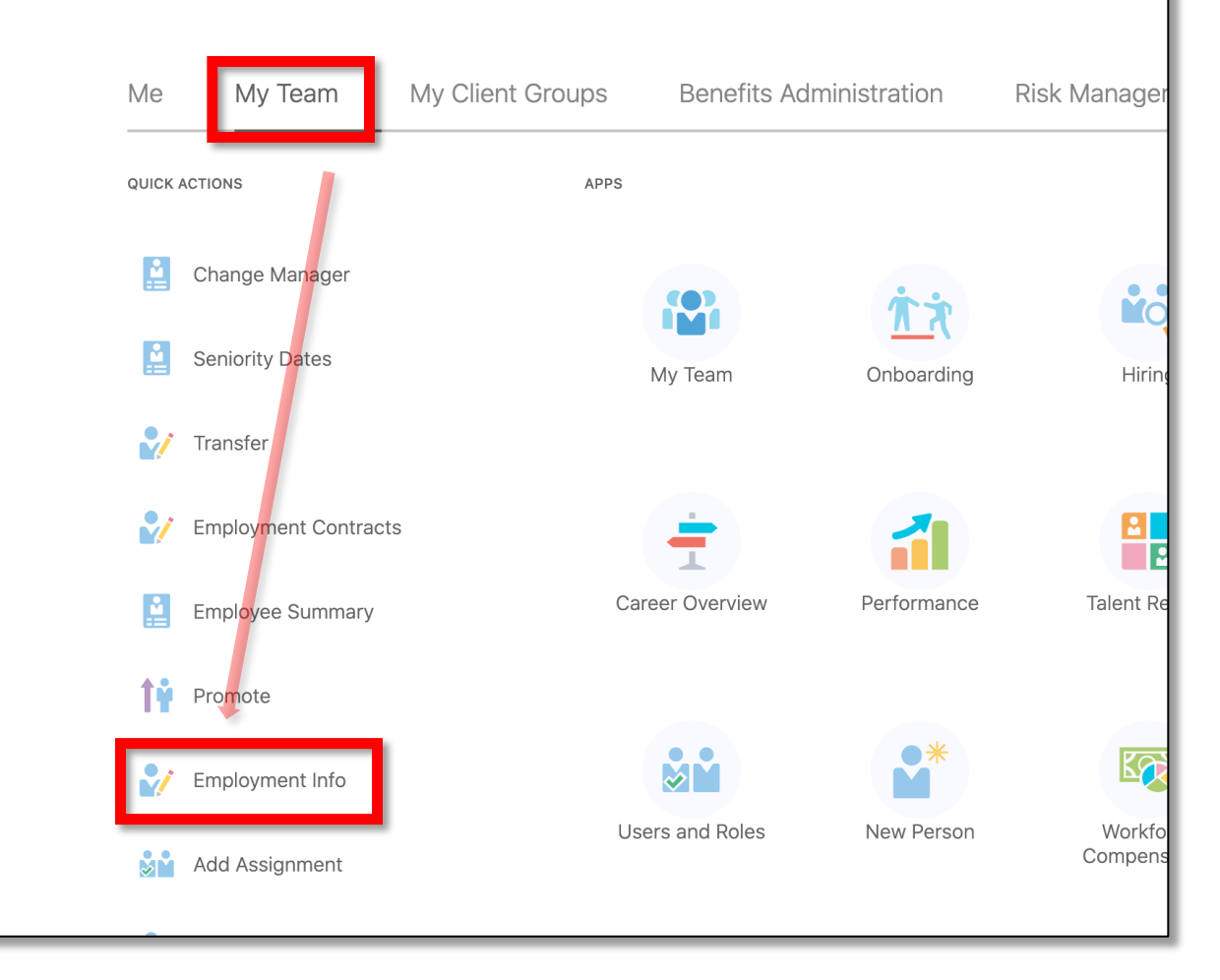

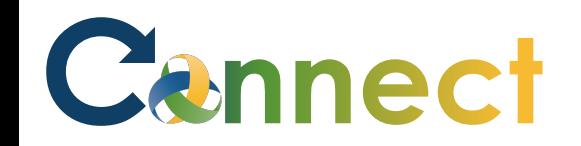

3. Click on the Employee for which you want to view the **Employment Information**.

**Note:** The Employees will be listed under the **Direct Reports** section. Additionally, a **search box** can be used if needed.

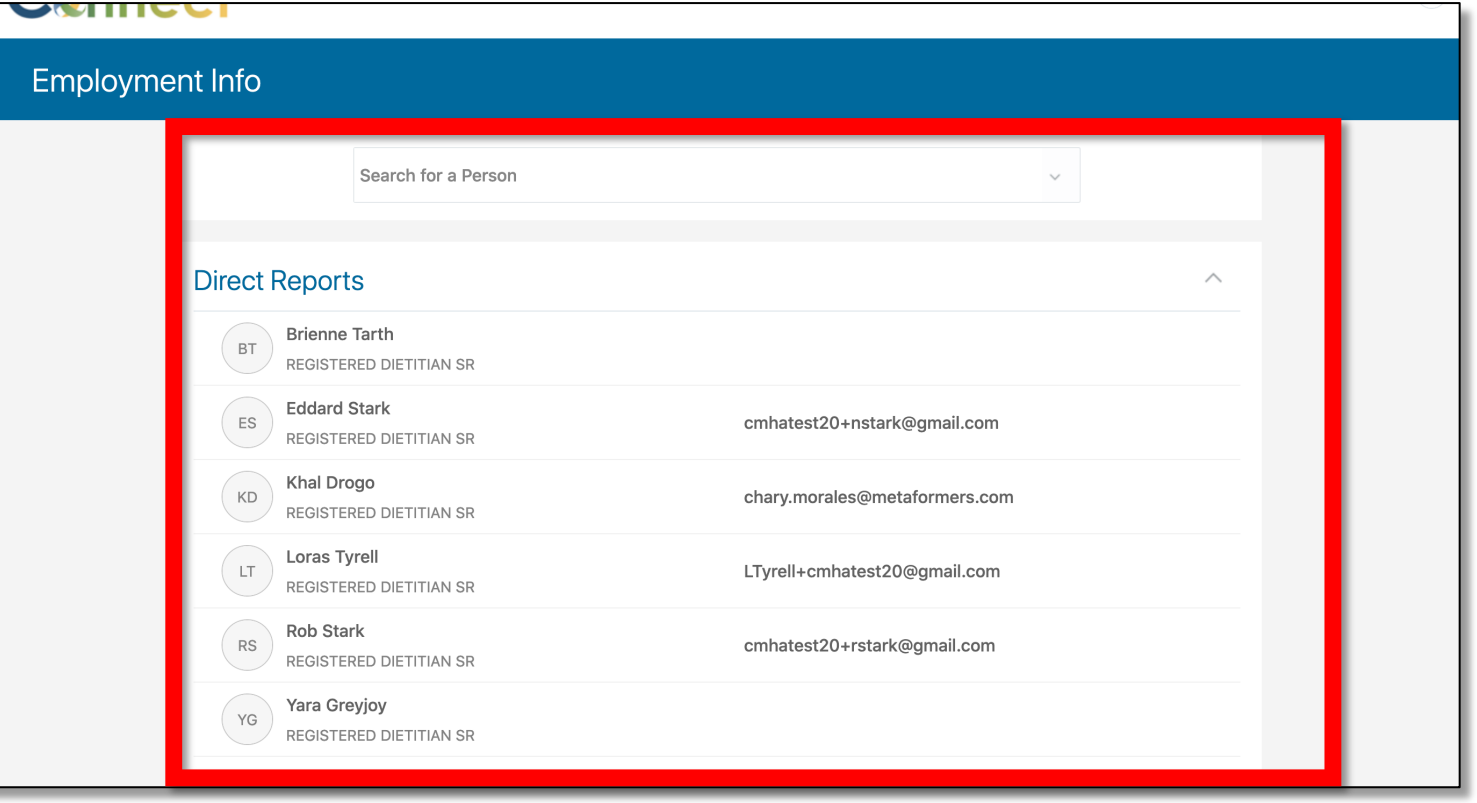

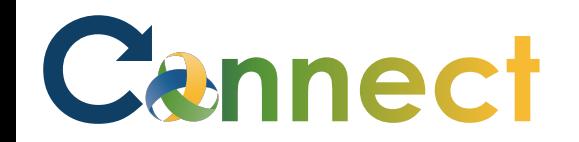

4. To view more options related to the employee, click the **icon** below the employee image.

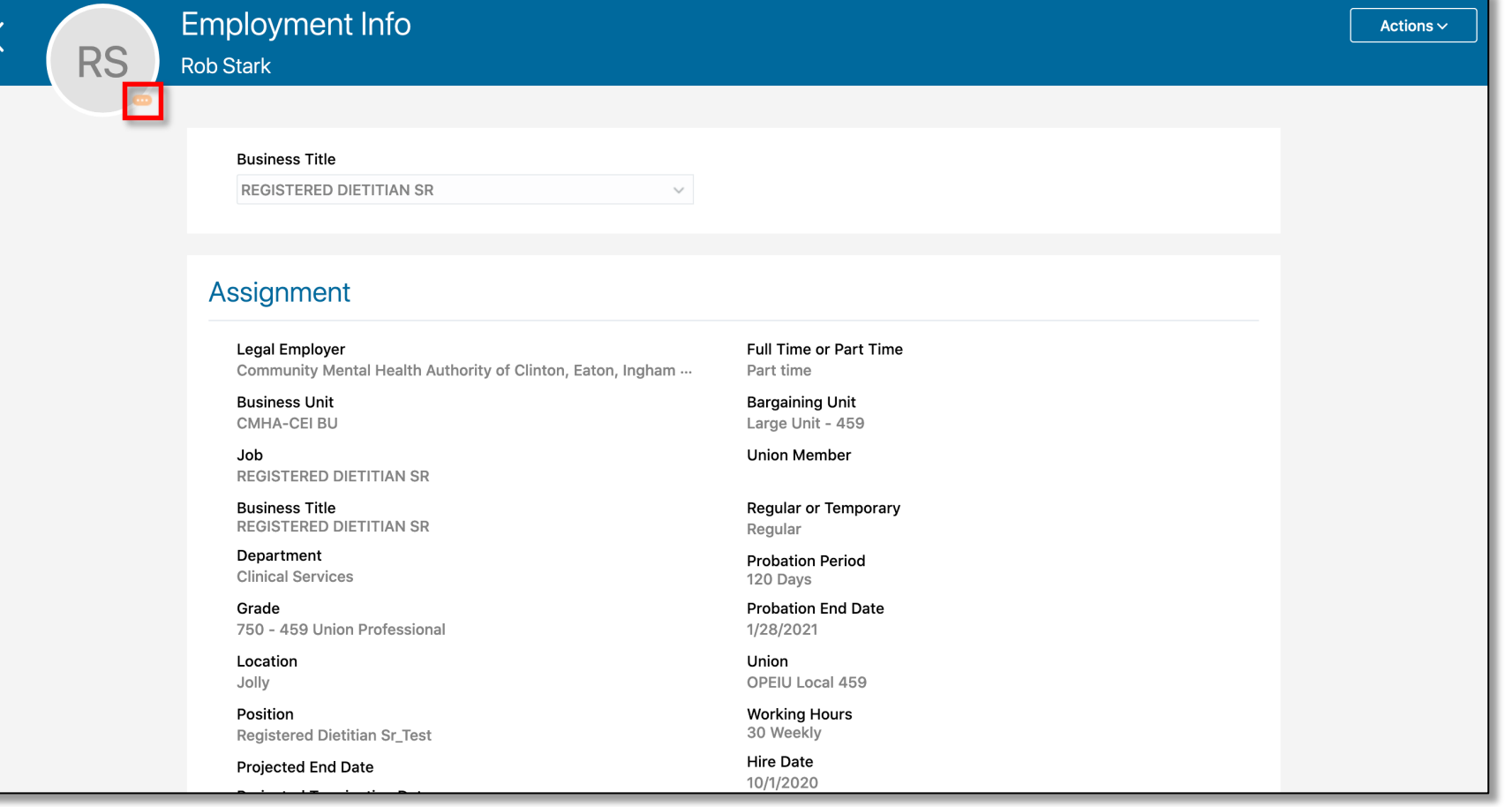

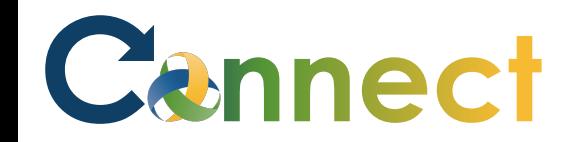

5. To view available additional actions, click the dropdown **Actions** menu in the upper right.

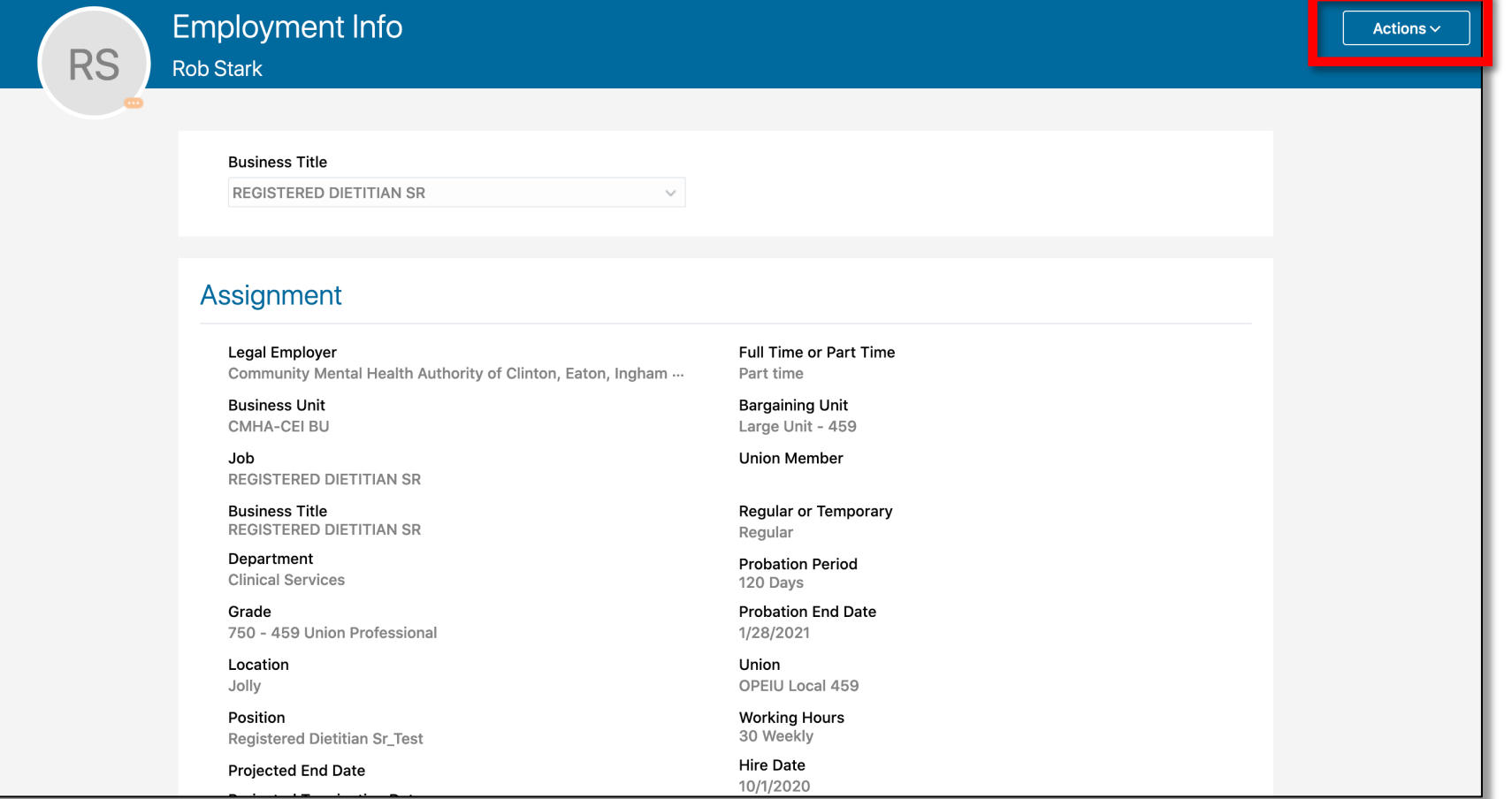

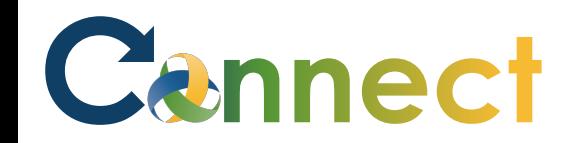

## MSS – Review Team Employment Information

6. To switch the **Business Title**, use the dropdown menu.

**Note:** The rest of the page shows the Employment information for the selected employee.

**End of Procedure**

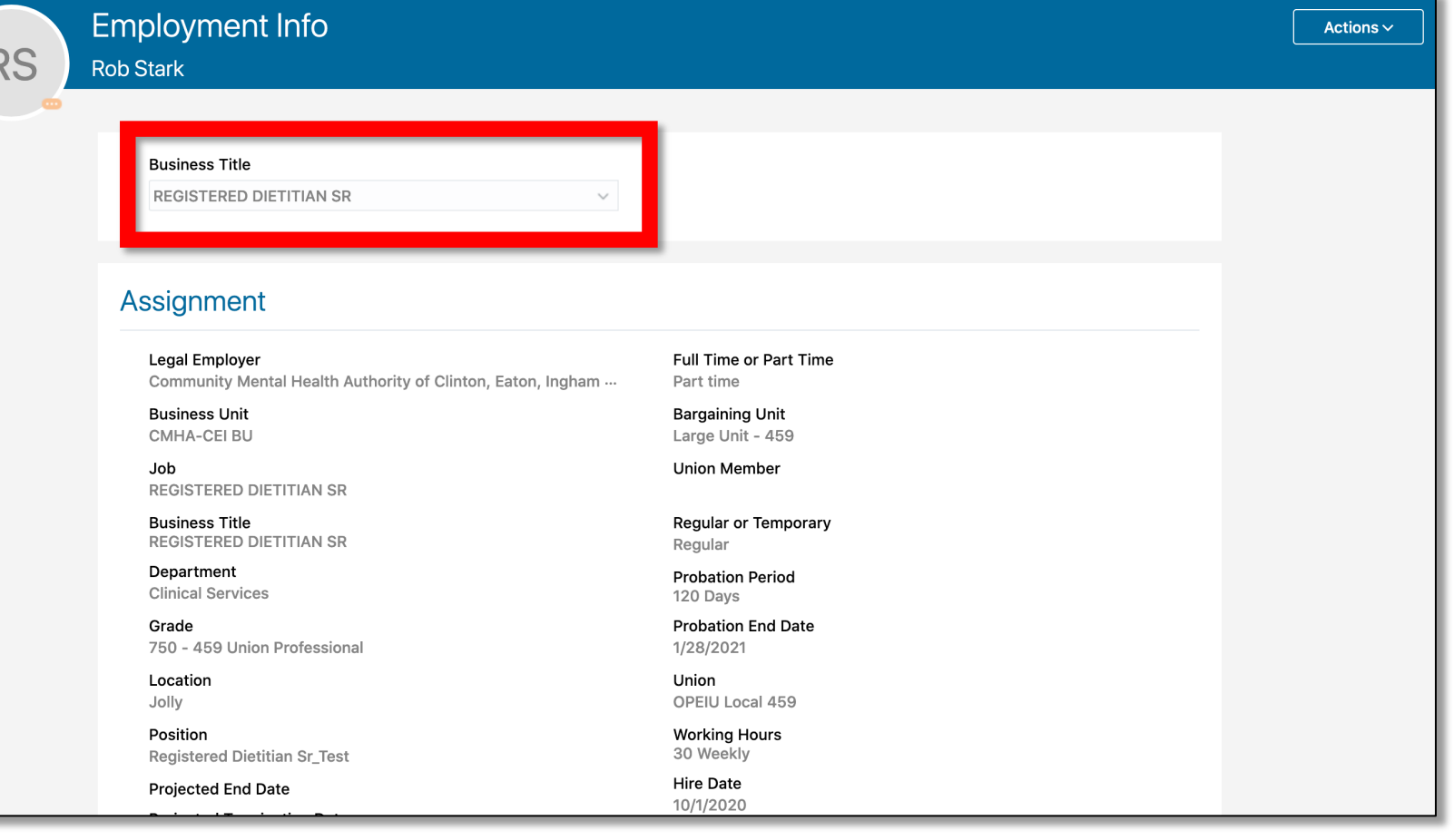